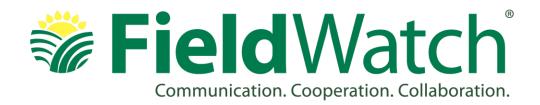

Dear Grower, Commercial and Licensed Applicators:

Please find below a detailed "How To" for registering and entering information for <u>first time</u> <u>users</u> of the FieldWatch online platforms (DriftWatch and BeeCheck). We hope you find the system to be user-friendly and a valuable communication and awareness tool.

To begin the registration process, please go to the FieldWatch (<u>www.fieldwatch.com</u>) and click on your industry segment (Applicator). In this document, you will find detailed instructions from that point forward.

My contact information is provided on this page as well as at the end of this document. Please contact me if you have any questions. Thank you for participating in FieldWatch!

Sincerely,

Bob Walters

Bob Walters
Director of Business Development
FieldWatch, Inc.
bob.walters@fieldwatch.com

Below is an image of the FieldWatch homepage (<u>www.fieldwatch.com</u>). Please click the panel and tool that represents your core responsibility.

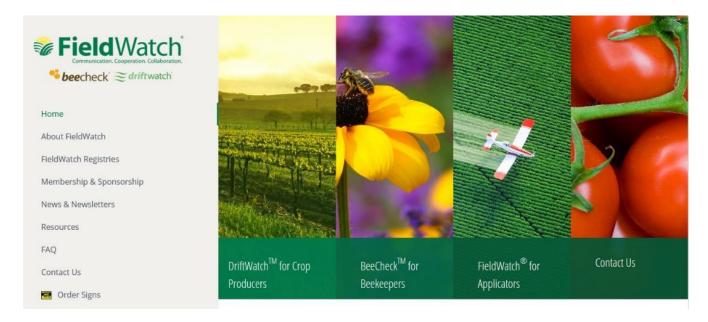

For first time users: Beekeepers (that do not have commercial sensitive/specialty crops) please click the "BeeCheck" logo. Commercial sensitive/specialty crop producers (with or without beehives) please click the "DriftWatch" logo (the DriftWatch link allows crop producers to also enter beehive sites). Grower and licensed pesticide applicators click the "FieldWatch" logo. Commercial and private applicators are encouraged to register.

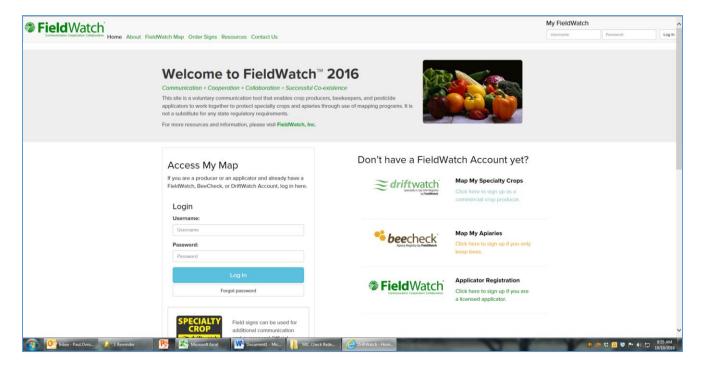

After clicking the appropriate logo, an image like the one below will pop up. This page allows registration into the system using a username and password. You may use your email address as your user name. Write down/save your username and password for later use. Click the "Sign Up" button when finished.

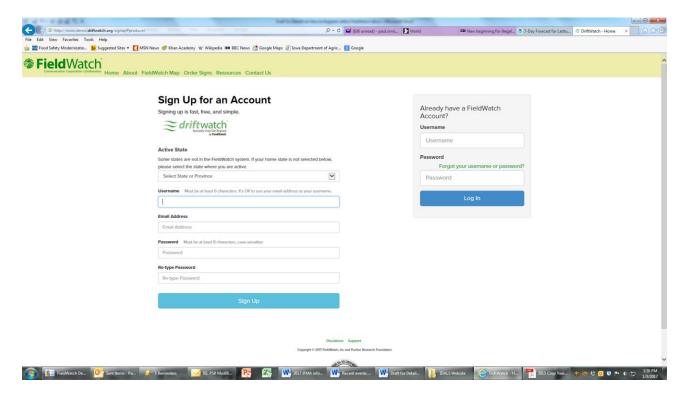

Please enter your contact information including your cell phone and Applicator License number.

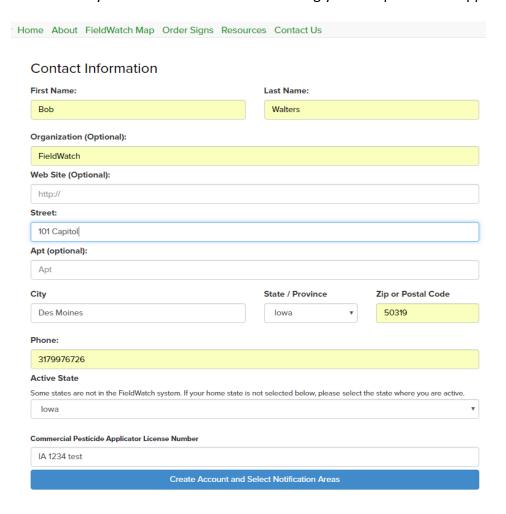

## **Applicators: Signing up for Alerts**

One of the desired features of FieldWatch, is the free email notification that is used to alert **registered applicators** when new sites have been added to their designated area of interest. To sign up for email alerts, be sure to register as an applicator in FieldWatch (See FieldWatch User's Guide: "Sign Up and Login"). After you are logged in, click the "Alerts" button in the upper right hand corner of the screen (next to your "My Profile" link). This will take you to a page where you can indicate from what geographical area do you want to receive the notifications.

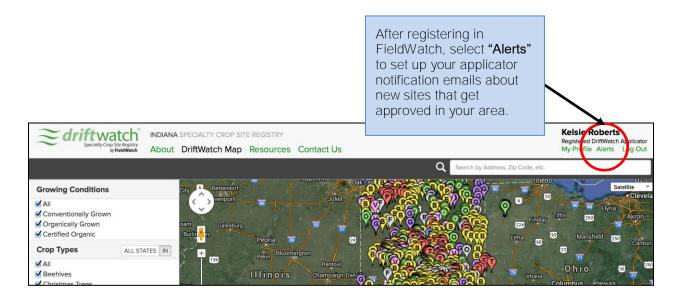

There are four settings you can choose from when configuring your notifications: state/province, specific select counties, custom area, and to receive no alerts.

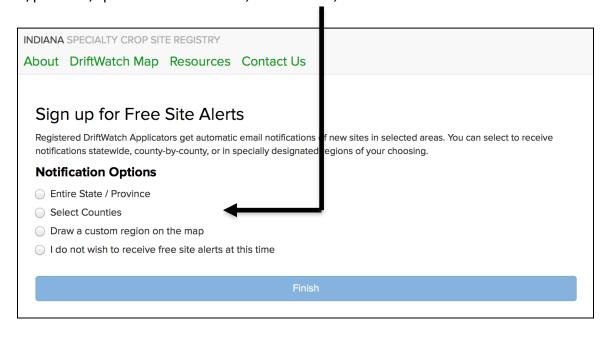

## **Applicators: Signing up for Alerts**

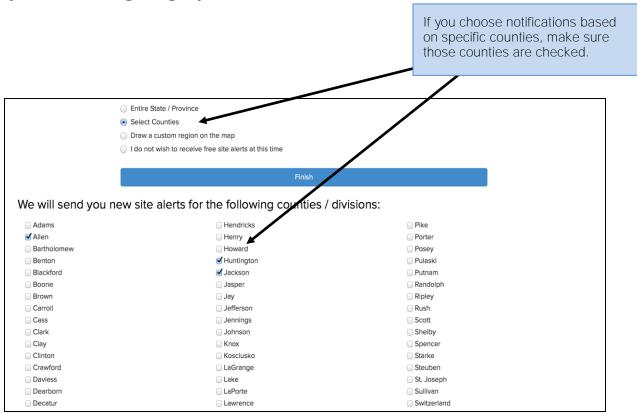

If you select to designate a custom region, draw the area on the map by connecting points around the perimeter until you have the shape and coverage of the region you desire, as demonstrated below.

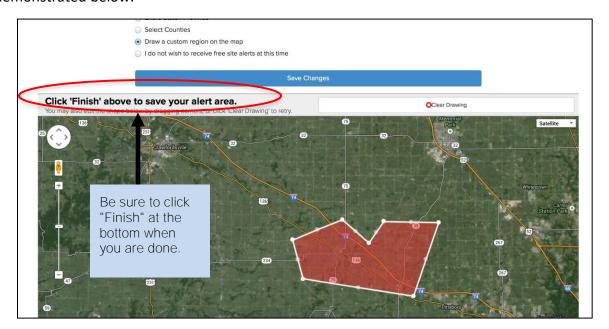

The purpose of FieldWatch is to provide accurate and reliable specialty crop and apiary location information to complement the normal stewardship activities employed prior to spraying agrochemicals to nearby fields. As an applicator, you can view different registered sites in your spray area using the FieldWatch Map. You can pinpoint your focus on the map by zooming in and out or moving the map area in view. You can also narrow the field view by selecting certain crop types and growing conditions.

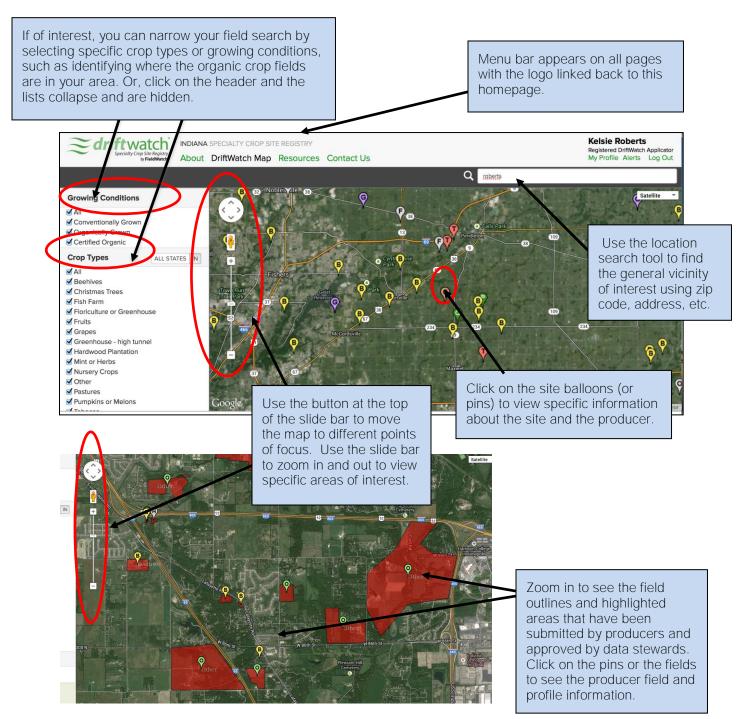

## Reporting a Problem with a Site

Because applicators are out in the field among all the specialty fields that are registered, they can also report problems regarding specific sites. If you wish to do so, locate the site on the map and click on the pin or the field so that the producer and site information appears.

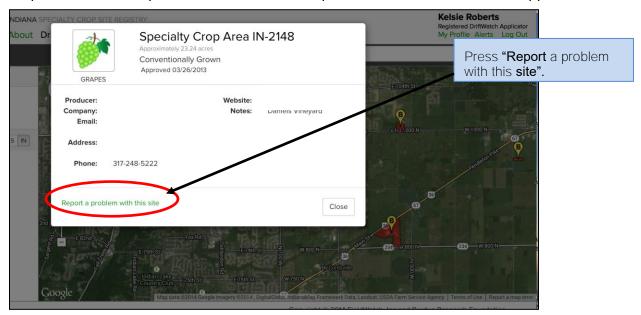

A window will appear asking you to describe the issues with the site and provide your contact information. After submitting the information, your report will go to your state data steward, who will review it and correct the database if warranted.

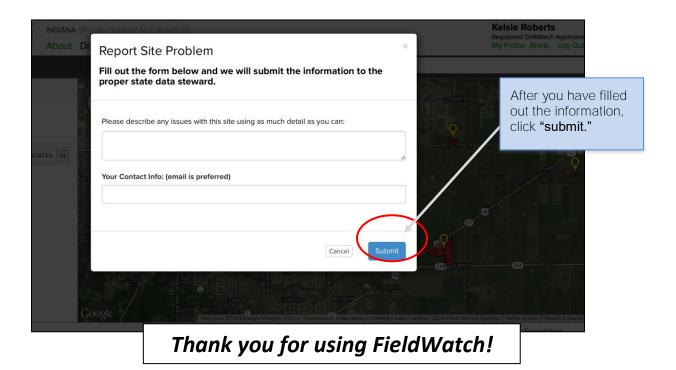